### The ChemView User's Guide includes:

- Selecting Chemical Search Criteria
- Selecting Outputs
- Generating Results
- Viewing Results
- Appendix of Specific Sources

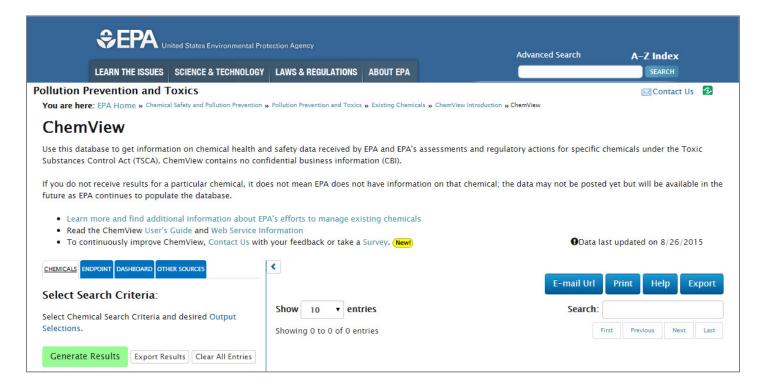

**Note:** This User Guide accompanies ChemView release version 1.3. The text in bright blue font indicates functionality or information that is new or has changed since release version 1.2.

**Troubleshooting Tip:** If icons are wrapping, right-mouse-click on the Desktop and change the screen resolution to fix the application display.

Page 1

### **CHEMICALS Tab**

The Chemicals tab is shown below. The labels A-E correspond to the instructions on the following page.

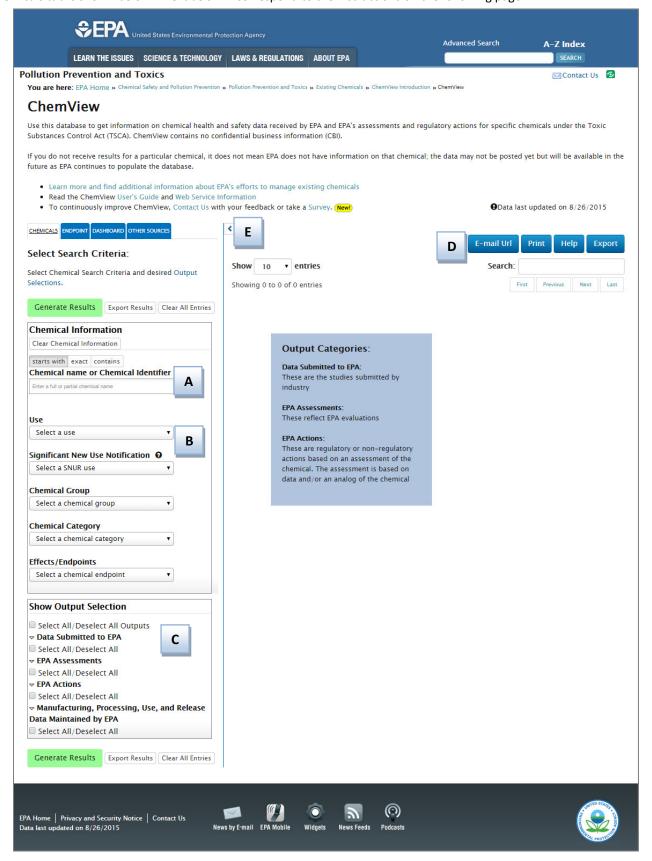

To search for chemical information on the CHEMICALS tab, follow these steps:

**Step 1. Select Search Criteria.** In the **Select Search Criteria** section, select search parameters, including Chemical Information and Outputs.

**Chemical Search Criteria.** The search criteria in the **Chemical Information** section (A and B) are processed using "AND" logic. The user can select multiple items for each criterion; these are processed as "OR".

**A.** Chemical Name or Chemical Identifier – Click above the field name to select "starts with", "exact", or "contains". Then type at least 3 characters in the field. The dropdown list will autocomplete with valid options. If the user types in additional characters, the options will be further refined. The user can type in and select a chemical name, CAS Number, Accession Number, PMN, or EPA Identification Number.

**Notes:** The default setting is "starts with". If the dropdown menu does not contain an expected item (i.e., chemical name, CAS Number), select a different filter if needed.

Any chemicals selected as search parameters on one tab (e.g., Chemicals) will carry over if the user clicks on another tab (e.g., Endpoint). If the user has selected chemicals on the Chemicals or Endpoint tab and then clicks on the Other Sources tab, the default output selection is all sources.

**B.** Use, Significant New Use Notification, Chemical Group, Chemical Category, Effects/Endpoints – In each field, the user can select one or more items from the dropdown list. These fields are discussed further on pages 4-5 of this guide.

**Notes:** Each item selected in the Chemical Information section will be listed under the relevant criterion as "Already selected". To remove a selection, click the "remove" link beside the item. To remove all selections in the Chemical Information section, click the "Clear Chemical Information" button next to the Chemical Information heading.

**C. Output Selections.** In the **Show Output Selection** section, click the checkbox beside each source you would like to appear in the results.

To expand the list of sources under a source type, click the triangle toggle button next to the source type name. Click again to collapse the list.

**Select All/Deselect All Outputs** – To select every available data source, click the "Select All/Deselect All Outputs" checkbox. To deselect the sources, click the checkbox again.

**Select All/Deselect All –** To select every available source within a source type, click the "Select All/Deselect All" checkbox for that type. To deselect the sources, click the checkbox again.

**Notes:** If there is no data in a source, the checkbox for the source will be unavailable (i.e., will not allow a mouse click).

The "Select All/Deselect All" options function the same whether the source lists are expanded or collapsed.

**Step 2. Generate Results or Export Results.** After selecting search criteria, click "Generate Results" to display results in the right pane of the window or click "Export Results" to export the results to an Excel file. To remove all selections and reset to defaults, click the "Clear All Entries" button. There are two sets of these buttons, at the top and bottom of the left pane; the user can click either set. Additional information about generated results starts on page 8 of this guide. Results display based on the chemicals.

**Note:** If you click "Export Results" and no action occurs, add "Java.epa.gov/chemview" to your trusted websites in Internet Explorer. To do so, select "Tools", then "Internet Options", and finally the "Security" tab. Click "Trusted sites" then click the "Sites" button to add the ChemView link.

**D. Other.** Additional functionality is available by clicking the buttons at the top right of the screen.

"E-mail Url" – Enables the user to send an e-mail containing a URL that captures the current search criteria and results.

"Print" – After the user selects search criteria and clicks Generate Results, clicking this button will create a PDF file that contains the information displayed on the page of results. The user can open or save the file.

"Help" – Opens the version of the user guide that corresponds to the current release of ChemView.

"Export" – Enables the user to export lists to Excel. Click Export, then click the hyperlinked name of the list to export. Export lists are: Chemical, Use, SNUR Use, Category, and Endpoint. Export Chemical Group lists are: SCIL, TSCA § 12(b) Export Notification Chemicals, Work Plan. The user can open or save the file.

E. Collapse button. Click the arrow to collapse and expand the Select Search Criteria section.

#### Select Chemical Search Criteria, continued:

Use – Select one or more items from the dropdown list, e.g., Pesticide, Refrigerant, Solvent.

Significant New Use Notification – Select one or more items from the dropdown list.

Chemical Group – Select from the dropdown list: Safer Chemical Ingredients List, TSCA § 12(b) Export Notification Chemicals List, or Work plan chemicals. Another window will open with a checklist of options. An example is shown below. To select specific categories and/or chemicals, click in the checkboxes. To add the whole group, click the "Select All" button. When finished, click the "Add Selections" button. To export the group list, click the "Export" link at the top.

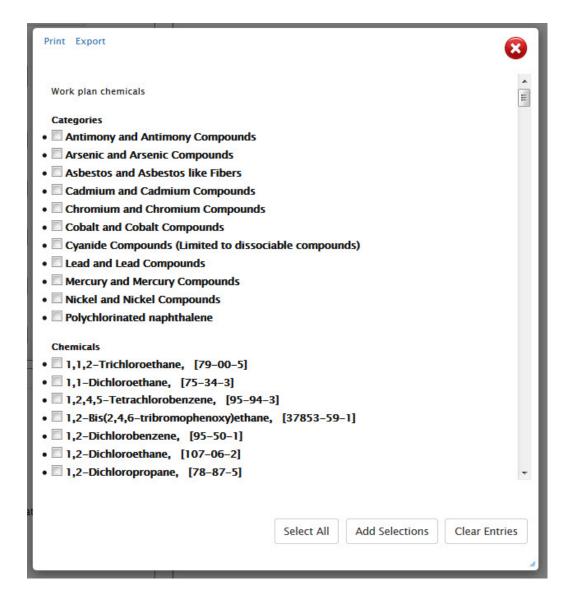

**Chemical Category** – Select one or more items from the dropdown list. The items in the Chemical Category dropdown list include compounds (e.g., Lead and Lead Compounds) as well as categories (e.g., Diesters Category).

### Select Chemical Search Criteria, continued:

**Effects/Endpoints** – Select from the dropdown menu: Ecotoxicity, Environmental fate, Human health, Physical-Chemical properties. Another window will open with a checklist of options. An example is shown below. To select items individually, click in the checkboxes. To select all, click the "Select All" button. When finished, click the "Add Selections" button.

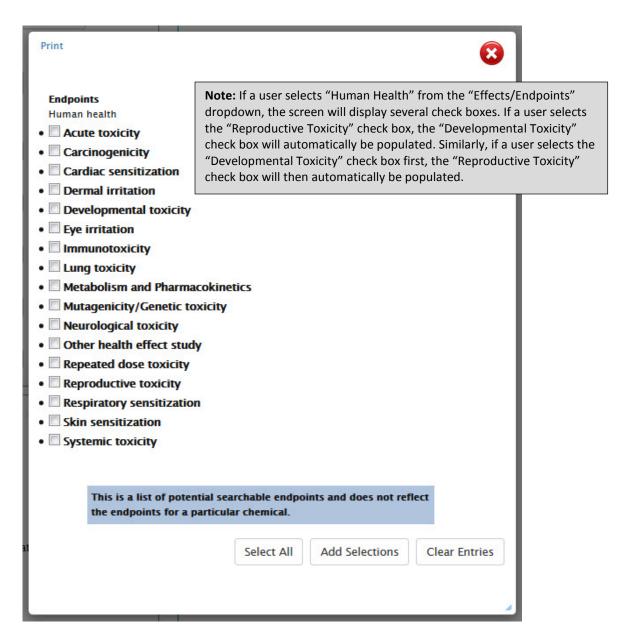

# **ENDPOINT Tab Search Overview**

The Endpoint tab, shown below, displays search results by the source that submitted the endpoint test. The steps to select search criteria and generate results are similar to the steps used on the Chemicals tab. The Endpoint tab also has the "Case Number or DCN" field, which enables users to search by those parameters.

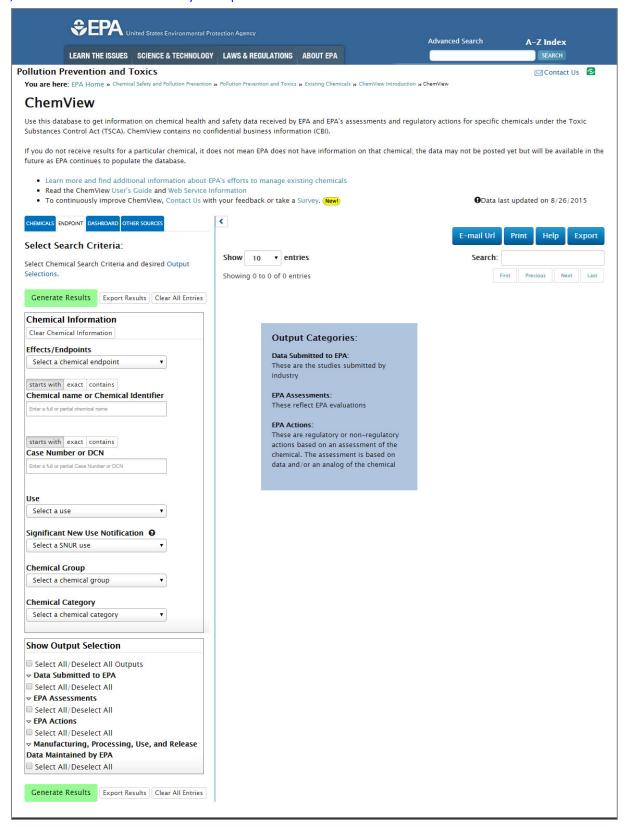

### **Other Sources Tab**

The Other Sources tab, shown below, enables users to search chemicals in sources outside of ChemView. To do so:

- 1. Type in chemical name or identifier, as on the Chemicals and Endpoint tabs.
- 2. Select outputs in the Show Output Selection section.
- 3. Click the Generate Results button. The results section of the screen will display a colored tab for each data source that has results. If a data source has no results, its colored tab will not be displayed.

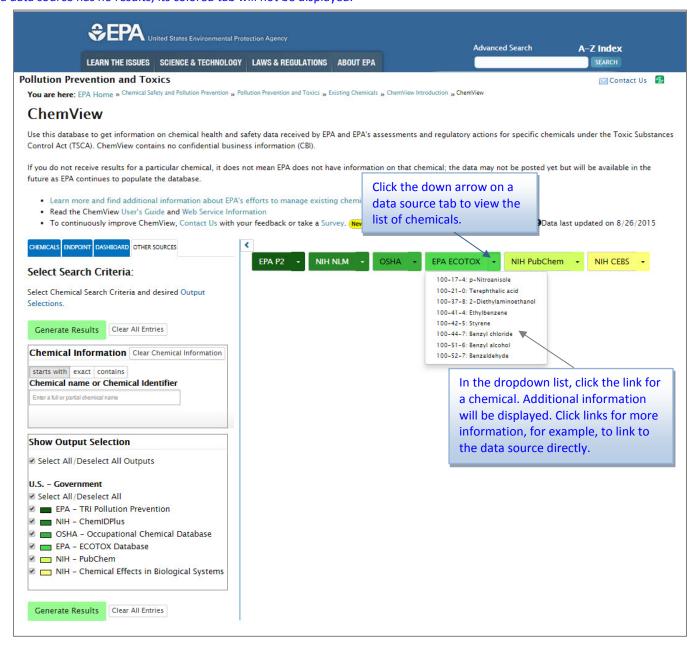

Chemicals and Endpoint Tabs - Generated Results. The right pane of the screen displays the results for the selected chemical search criteria and data sources. E-mail Url Print Help Export Show entries Search: A column displays for each Chemical Name/ Chemical Identifier Structure Data **EPA EPA** Manufacturing, type for which the user Processing, Use or Release Submitted Actions Assessments selected at least one source. ▲ to EPA A thumbnail image of View for All View for All View for All View for All the chemical structure is displayed. 100-17-4 → Terephthalic acid Results are color-coded in 100-21-0 accordance with the sources in → 2-Diethylaminoethanol the outputs in the left pane. ~ 100-37-8 → 4–Vinylcyclohexene 100-40-3 → Ethylbenzene 100-41-4 → Styrene 100-42-5 → Benzyl chloride 100-44-7 → Benzyl alcohol 100-51-6 → Benzaldehyde 100-52-7 → 4-Ethylmorpholine 100-74-3 3 4 5 First Previous 295 Next Last Showing 1 to 10 of 2,949 entries

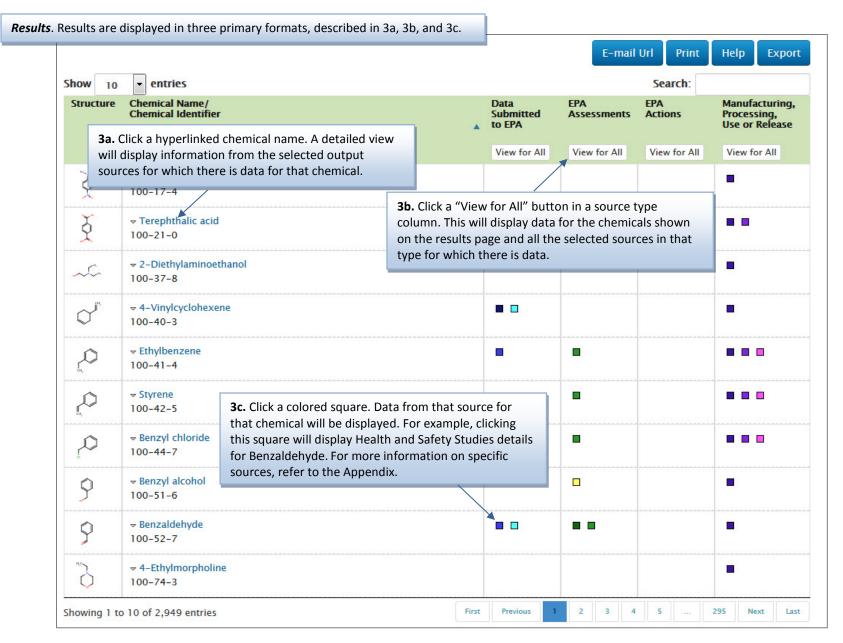

**Navigate**. There are several ways to navigate results.

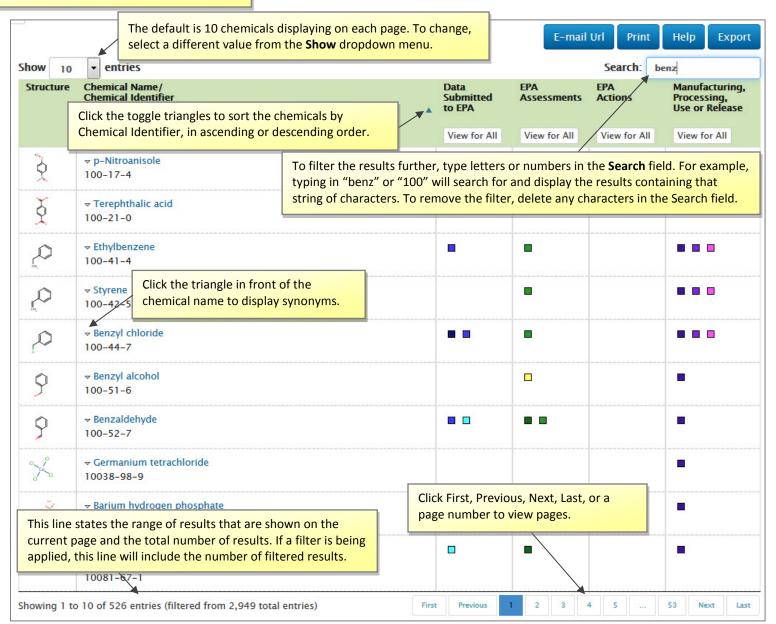

**3a**. A detailed view is displayed after the user clicks a hyperlinked chemical name in the results. In this example, the user clicked Benzaldehyde.

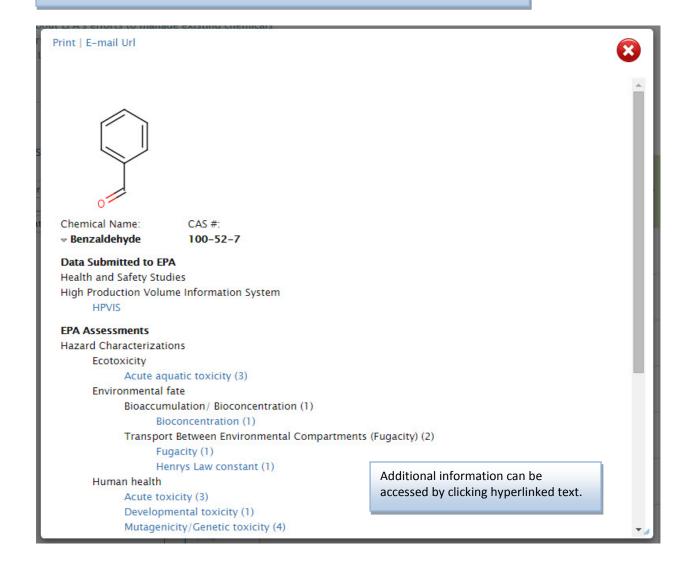

**3b**. This image shows a view that is displayed after the user clicks a "View for All" button for a source type column. In this example, the View for All button was clicked for the Data Submitted to EPA column.

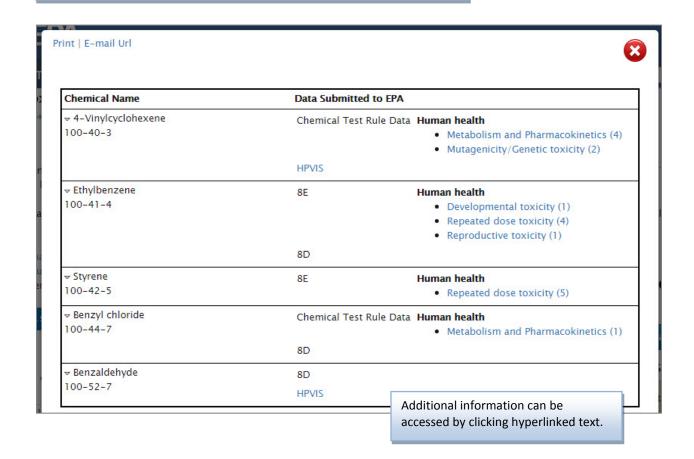

**3c**. This screen shows a view that is displayed after the user clicks a colored square for a chemical and data source. In this example, the user clicked the colored square for Substantial Risk Reports details for Ethylbenzene. Views for specific sources are described further in the Appendix.

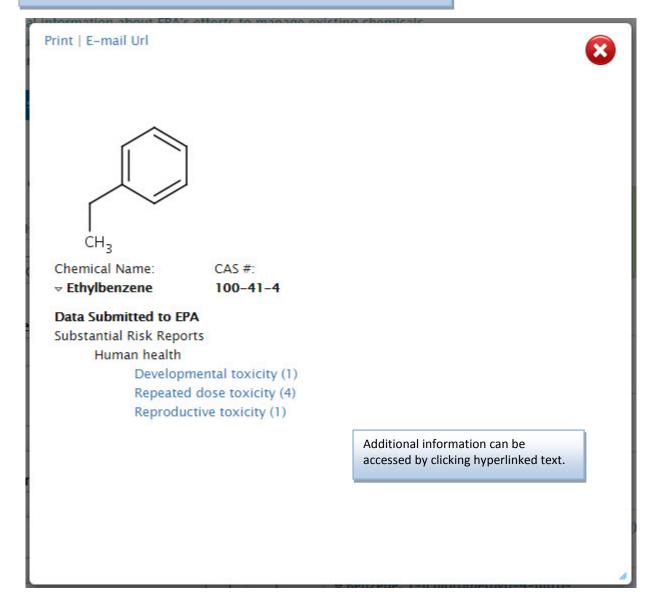

Navigate. There are several ways to navigate tabular results.

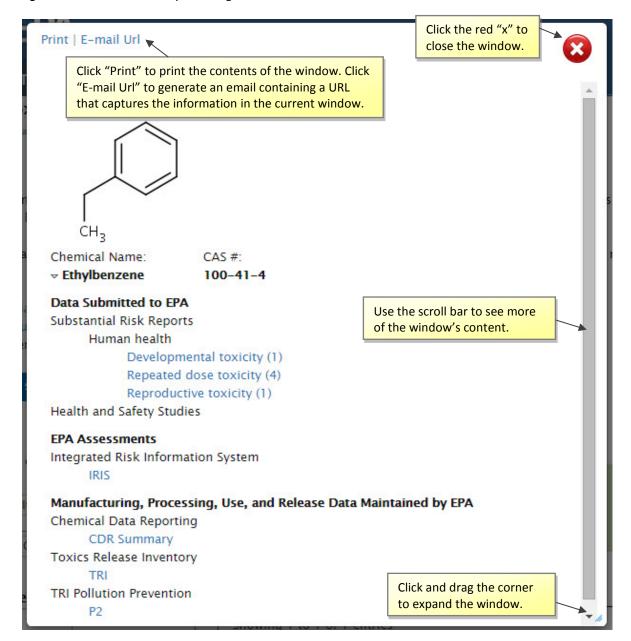

Updated October 2015

# **Appendix of Data Sources**

The following describes each data source. Some windows now enable the user to export.

# **Chemical Test Rule Data**

1. In the results, click a colored square for Chemical Test Rule Data details. A window will open (Figure TR-1):

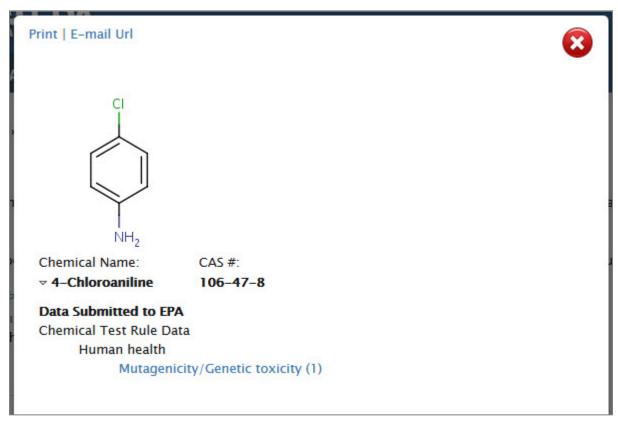

Figure TR-1. Chemical Test Rule Data – 1

2. Click one of the endpoints shown in Figure TR-1; for example, "Mutagenicity/Genetic toxicity." A window will open (Figure TR-2):

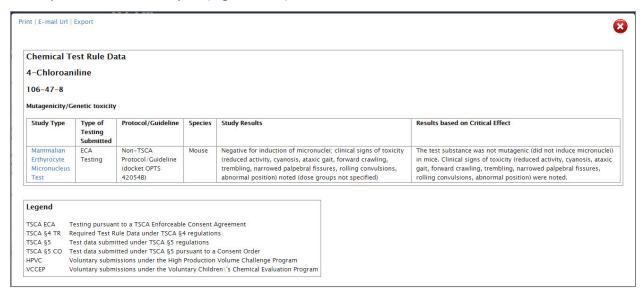

Figure TR-2. Chemical Test Rule Data - 2

Updated October 2015

3. Click a link in the "Study Type" column, shown in Figure TR-2. This will open a view similar to that shown in Figure TR-3:

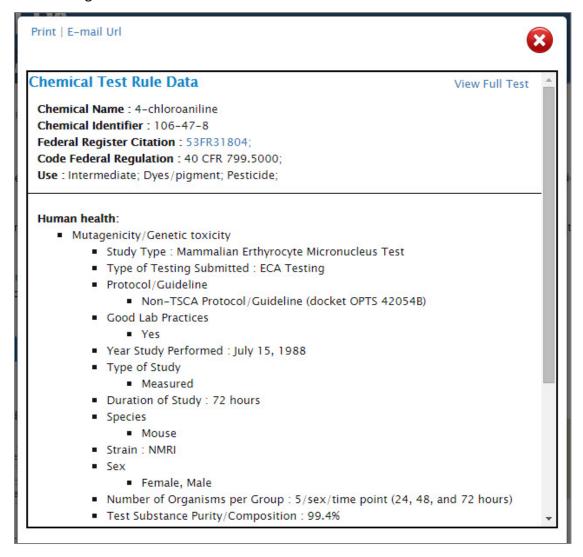

Figure TR-3. Chemical Test Rule Data – 3

- 4. Click the "View Full Test" link, shown in the upper right corner of Figure TR-3. This will allow the user to open or save the corresponding PDF from the EPA server.
- 5. Click a link for Federal Register Citation, shown in Figure TR-3. A window will open with a link to or a PDF of the citation.

(end of Chemical Test Rule Data)

## **Substantial Risk Reports**

1. In the results, click a colored square for Substantial Risk Reports details. A window will open, similar to Figure SR-1:

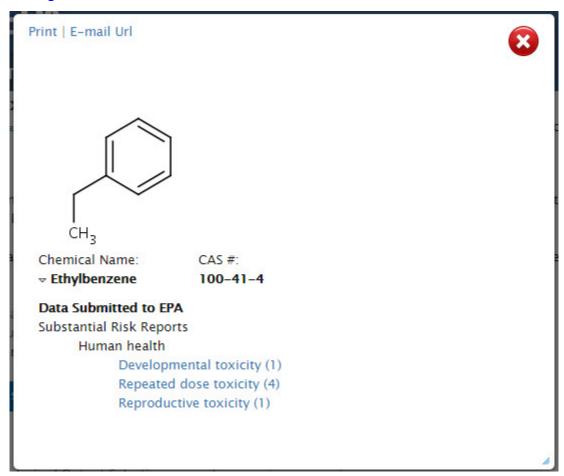

Figure SR-1. Substantial Risk Reports – 1

2. Click hyperlinked text under Substantial Risk Reports; for example, "Repeated dose toxicity" shown in Figure SR-1. A window will open, similar to Figure SR-2:

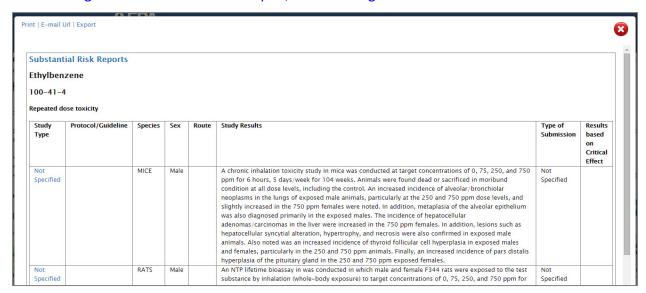

Figure SR-2. Substantial Risk Reports – 2

3. Click a link in the "Study Type" column, shown in Figure SR-2. This will open a view similar to that shown in Figure SR-3. (Please note that some will direct to the submission report only and the full detail summaries are under development.)

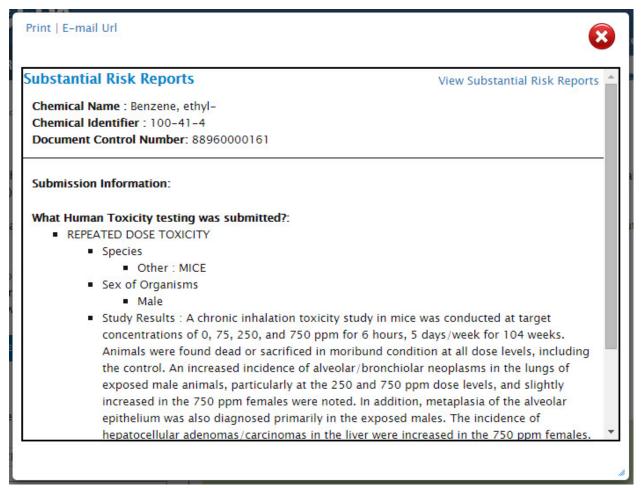

Figure SR-3. Substantial Risk Reports – 3

4. Click the "View Substantial Risk Reports" link shown in Figure SR-3 or click a link in the "Type of Submission" column shown in Figure SR-2. This will enable the user to open or save the corresponding PDF from the EPA server.

(end of Substantial Risk Reports)

## **High Production Volume Information System**

1. In the results, click a colored square for High Production Volume Information System details. A window will open (Figure HP-1):

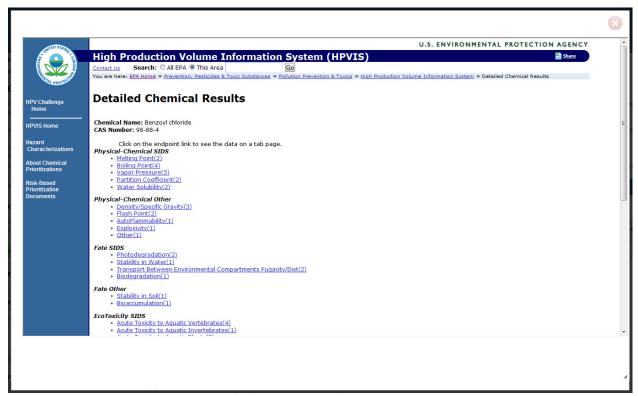

Figure HP-1. High Production Volume Information System - 1

2. Click on a link for further information; for example, "Vapor Pressure." Another window will open (see Figure HP-2).

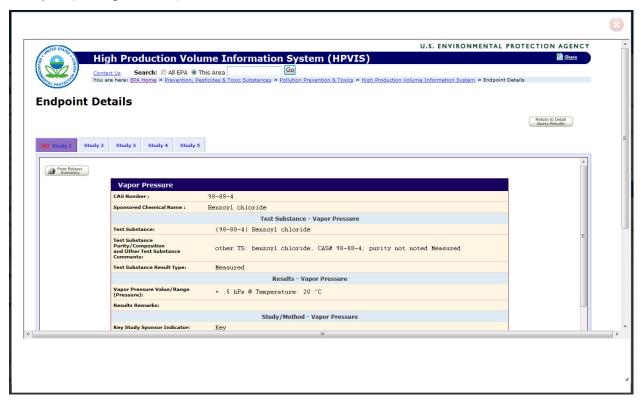

Figure HP-2. High Production Volume Information System - 2

3. If there is more than one study, click the tabs (Study 1, Study 2, etc.) to view each. To print a study, click the "Print Robust Summary" button. To go back, click "Return to Detail Query Results."

(end of HPVIS)

### **Hazard Characterizations**

1. In the results, click a colored square for Hazard Characterizations details. A window will open (Figure HC-1):

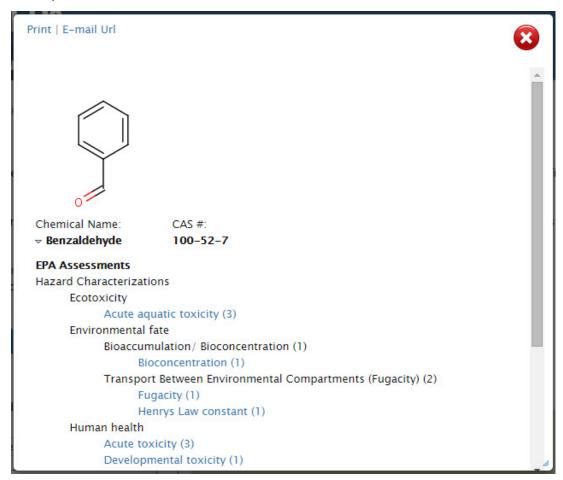

Figure HC-1. Hazard Characterizations - 1

2. Click a link for an endpoint, as shown in Figure HC-1; for example, "Acute aquatic toxicity." A window will open (Figure HC-2):

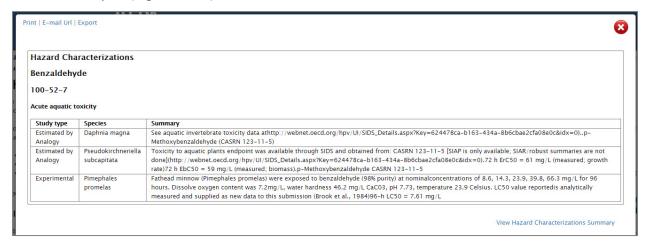

Figure HC-2. Hazard Characterizations - 2

3. Click the "View Hazard Characterizations Summary" link, shown in Figure HC-2. A window will open (Figure HC-3):

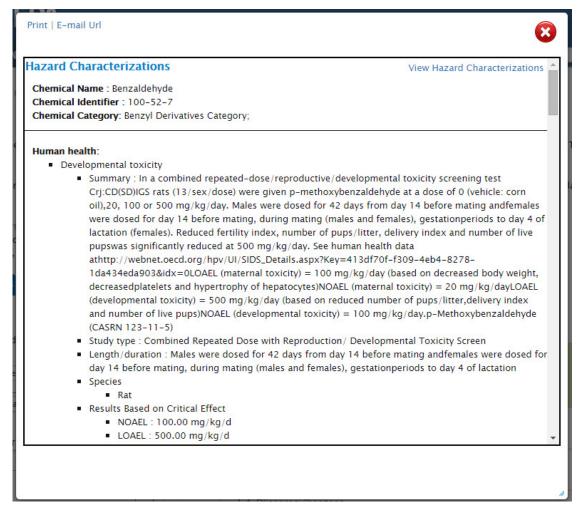

Figure HC-3. Hazard Characterizations - 3

4. Click the "Hazard Characterizations" link, shown in the upper left corner of Figure HC-3. A window will open (Figure HC-4):

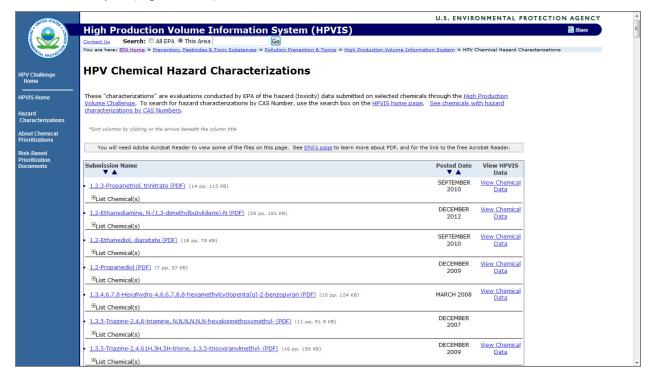

Figure HC-4. Hazard Characterizations - 4

- 5. Click the "View Hazard Characterizations" link, shown in the upper right corner of Figure HC-
- 3. This will enable the user to open or save the corresponding PDF from the EPA server.

(end of Hazard Characterizations)

## **Design for the Environment Alternative Assessments**

1. In the results, click a colored square for Design for the Environment Alternative Assessments details. A window will open (Figure AA-1):

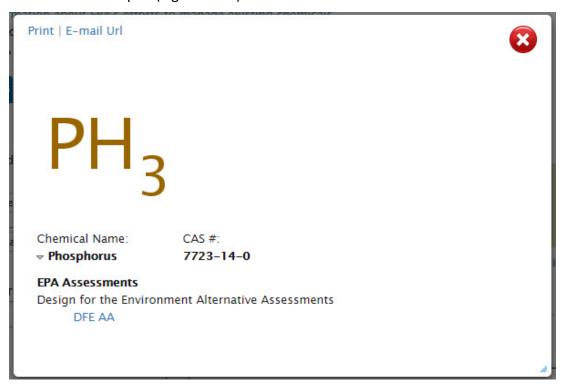

Figure AA-1. Design for the Environment Alternative Assessments - 1

2. Click the "DFE AA" link. A window will open (Figure AA-2):

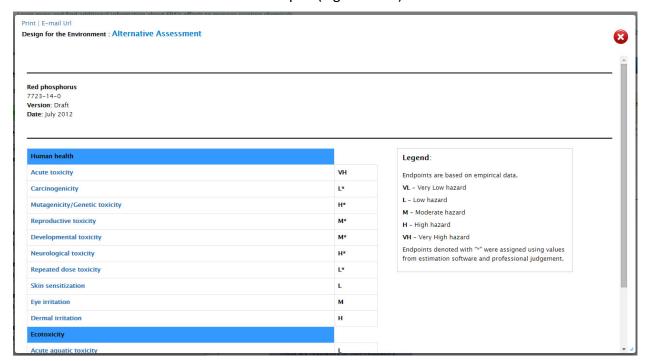

Figure AA-2. Design for the Environment Alternative Assessments - 2

3. Click the "Alternative Assessment" link, shown in the upper left corner of Figure AA-2. A browser window will open to the Design for the Environment Alternatives Assessments page, shown in Figure AA-3:

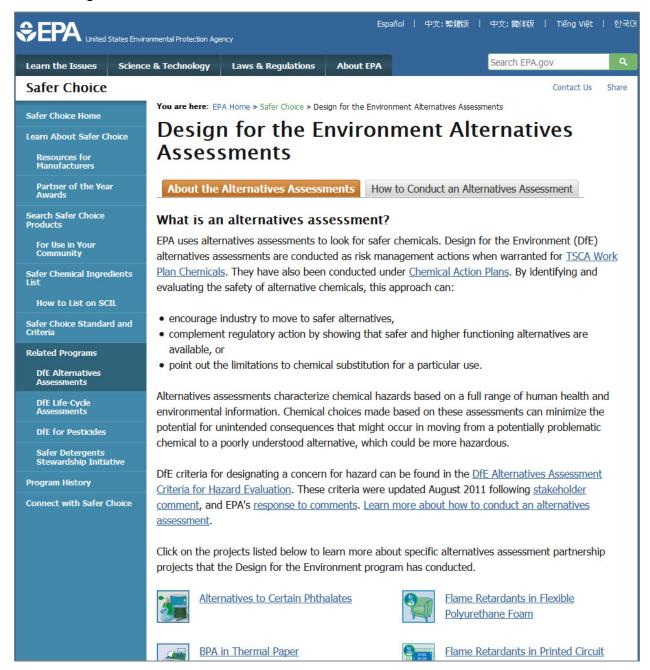

Figure AA-3. Design for the Environment Alternative Assessments - 3

4. Click one of the endpoints, as shown in Figure AA-2; for example, "Acute toxicity." This will enable the user to open or save the corresponding PDF from the EPA server.

(end of DfE AA)

# **Design for the Environment: Safer Chemicals Ingredients List**

1. In the results, click a colored square for Design for the Environment: Safer Chemicals Ingredients List details. A window will open (Figure SC-1):

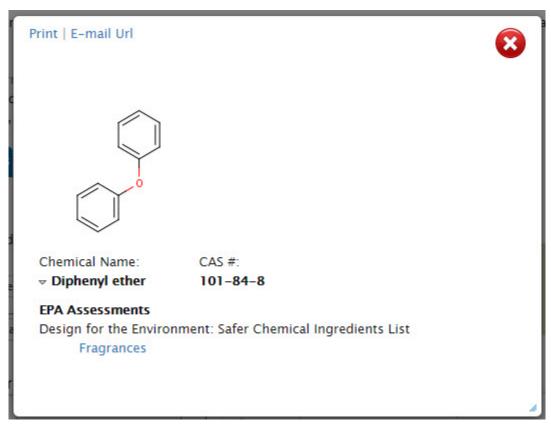

Figure SC-1. Safer Chemicals Ingredients List - 1

Updated October 2015

2. Click a link, for example "Fragrances." A window will open to the Safer Chemical Ingredients List page, to the functional class, shown in Figure SC-2.

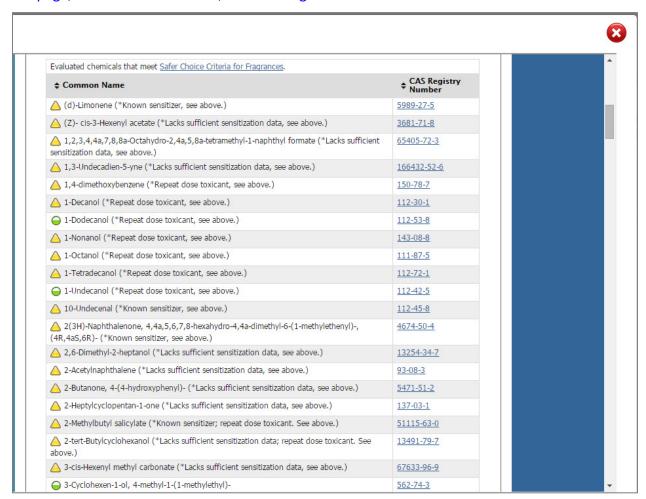

Figure SC-2. Safer Chemicals Ingredients List - 2

3. Click the CAS Registry Number for additional information.

(end of SCIL)

# **Significant New Use Rules**

1. In the results, click a colored square for Significant New Use Rules details. A window will open (Figure SN-1):

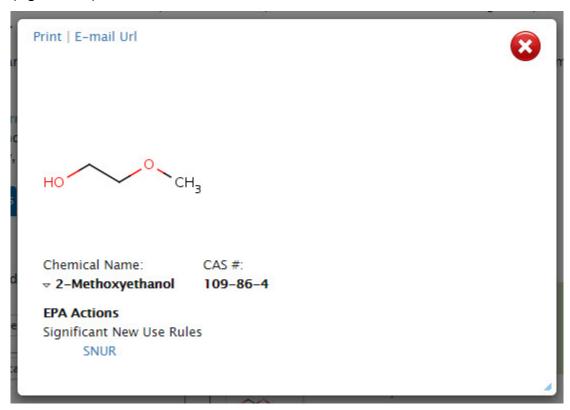

Figure SN-1. Significant New Use Rules - 1

2. Click the "SNUR" link, shown in Figure SN-1. A window will open (Figure SN-2):

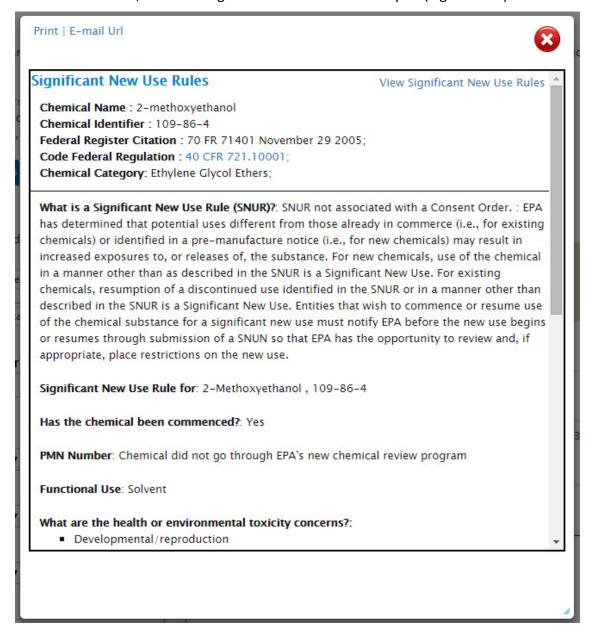

Figure SN-2. Significant New Use Rules - 2

3. Click the "Significant New Use Rules" link, shown in the upper left corner of Figure SN-2. A window will open (Figure SN-3):

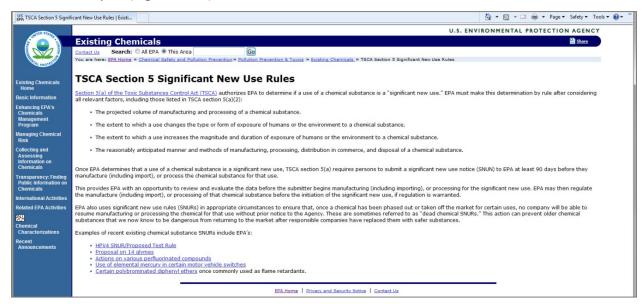

Figure SN-3. Significant New Use Rules - 3

- 4. Click the "View Significant New Use Rules" link, shown in the upper right corner of Figure SN-
- 2. This will enable the user to open or save the corresponding PDF from the EPA server.
- 5. Click the link for Code Federal Regulation, shown in Figure SN-2. The CFR will open in a browser window.

(end of SNUR)

### **Consent Orders**

1. In the results, click a colored square for Consent Orders details. A window will open (Figure CO-1):

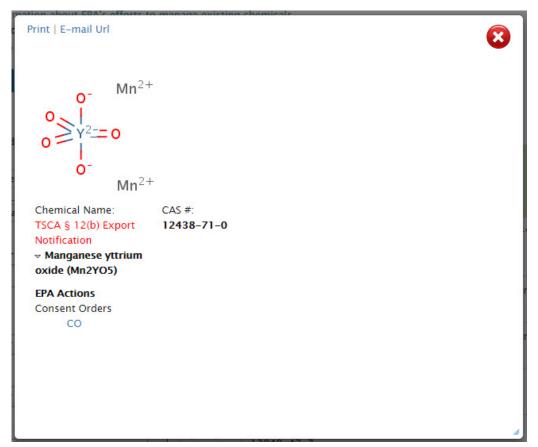

Figure CO-1. Consent Orders - 1

2. Click the "CO" link, shown in Figure CO-1. A window will open (Figure CO-2):

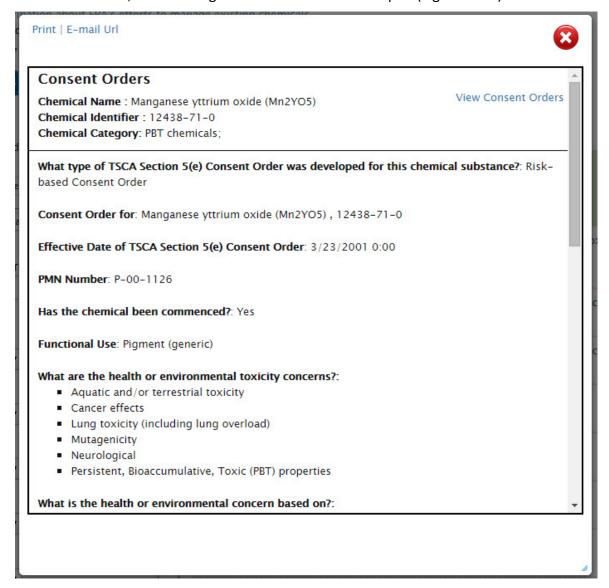

Figure CO-2. Consent Orders - 2

3. Click the "View Consent Orders" link, shown in the upper right corner of Figure CO-2. This will enable the user to open or save the corresponding PDF from the EPA server.

(end of Consent Orders)

## **Chemical Data Reporting**

1. In the results, click a colored square for Chemical Data Reporting details. A window will open (Figure CDR-1):

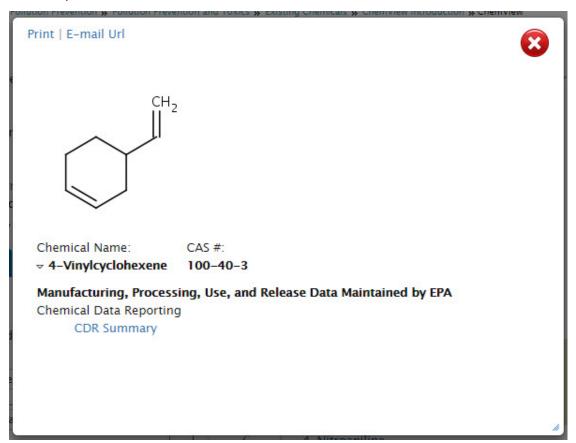

Figure CDR-1. Chemical Data Reporting - 1

2. Click the "CDR Summary" link, shown in Figure CDR-1. A window will open (Figure CDR-2):

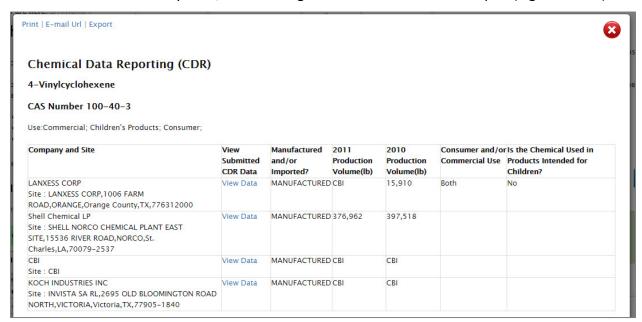

Figure CDR-2. Chemical Data Reporting - 2

3. Click a link in the "View Submitted CDR Data" column, shown in Figure CDR-2. A window will open (Figure CDR-3):

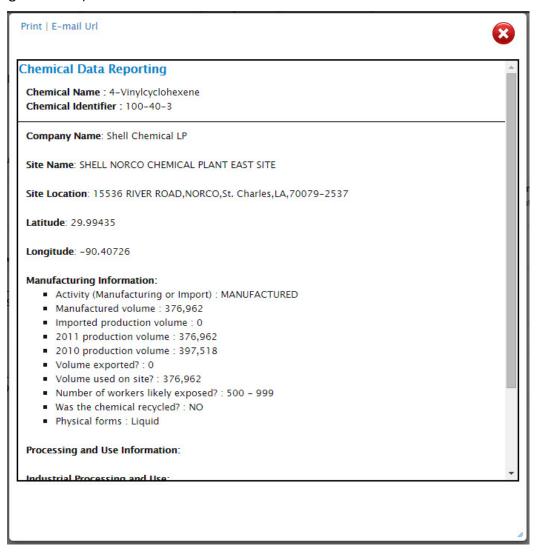

Figure CDR-3. Chemical Data Reporting - 3

(end of Chemical Data Reporting)

# Chemicals Subject to TSCA §12(b) Export Notification

1. In the results, click a colored square for Chemicals Subject to TSCA §12(b) Export Notification details. A window will open (Figure 12B-1):

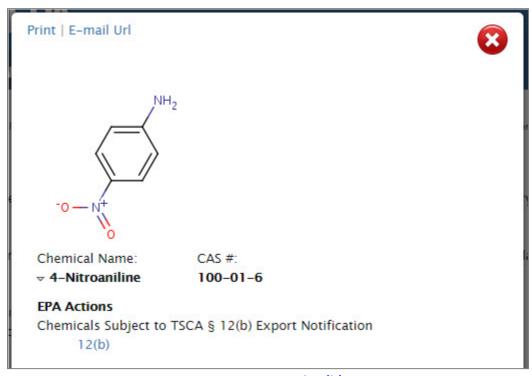

Figure 12B-1. TSCA §12(b) - 1

2. Click the "12(b)" link, shown in Figure 12B-1. A window will open (Figure 12B-2):

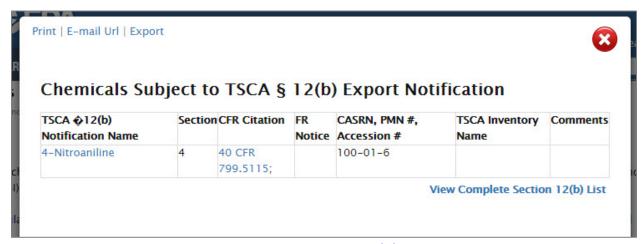

Figure 12B-2. TSCA §12(b) - 2

3. Click the link in the "TSCA §12(b) Notification Name" column, shown in Figure 12B-2. A window will open (Figure 12B-3):

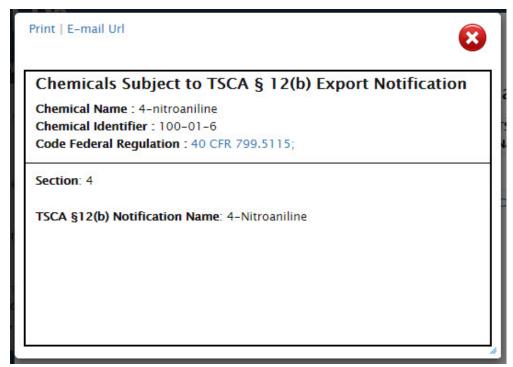

Figure 12B-3. TSCA §12(b) - 3

# Appendix – Data Sources

- 4. Click the link in the "CFR Citation" column, shown in Figure 12B-2, or the link for Code Federal Regulation, shown in Figure 12B-3. The CFR will open in a browser window.
- 5. Click the link for View Complete Section 12(b) List.

(end of Chemicals Subject to TSCA §12(b) Export Notification)